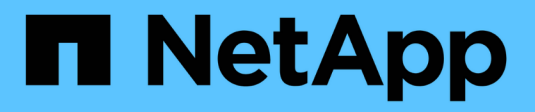

# **Crear políticas de rendimiento**

OnCommand Insight

NetApp April 01, 2024

This PDF was generated from https://docs.netapp.com/es-es/oncommand-insight/howto/configuringperformance-and-assurance-violation-notifications.html on April 01, 2024. Always check docs.netapp.com for the latest.

# **Tabla de contenidos**

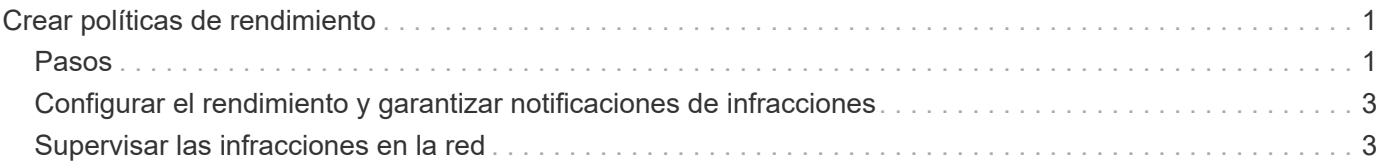

# <span id="page-2-0"></span>**Crear políticas de rendimiento**

Se crean políticas de rendimiento para establecer umbrales que activen alertas para notificarle acerca de los problemas relacionados con los recursos de la red. Por ejemplo, puede crear una política de rendimiento para alertarle cuando el uso total de los pools de almacenamiento es superior al 60 %.

## <span id="page-2-1"></span>**Pasos**

- 1. Abra OnCommand Insight en el explorador.
- 2. Seleccione **gestionar** > **políticas de rendimiento**.

#### Se muestra la página Performance

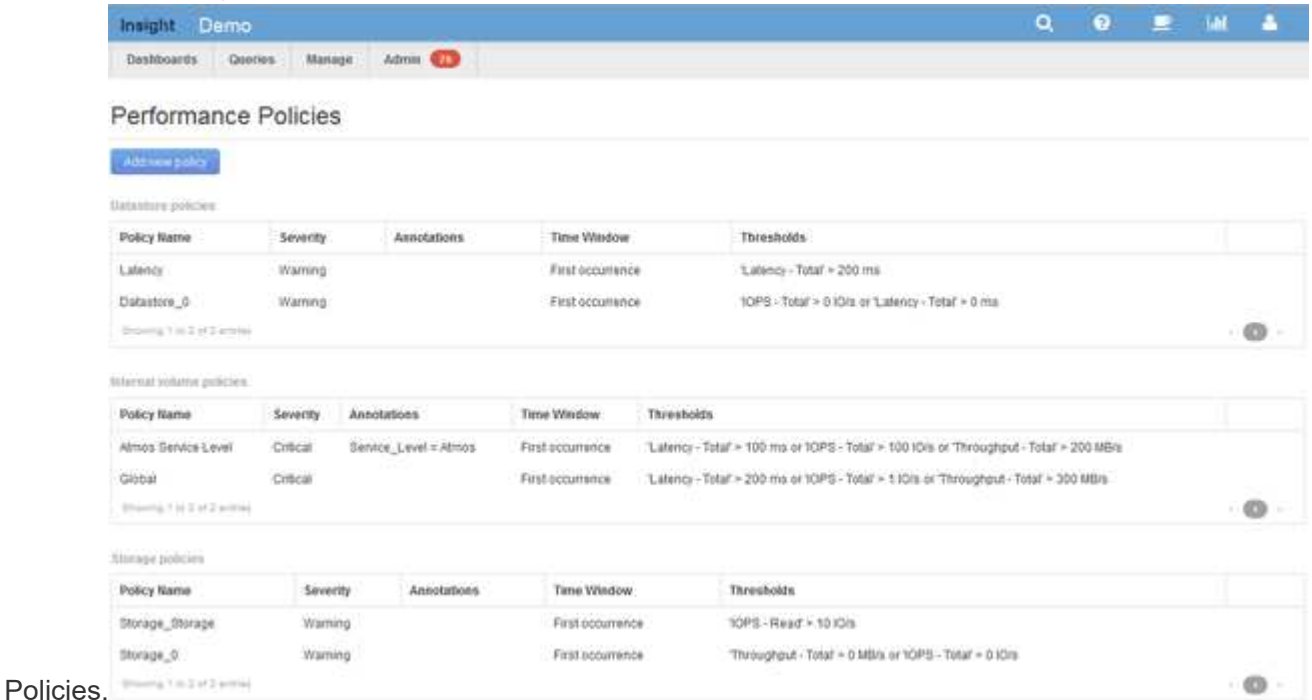

Las directivas se organizan por objeto y se evalúan en el orden en el que aparecen en la lista de ese objeto.

3. Haga clic en **Agregar nueva directiva**.

Aparecerá el cuadro de diálogo Add Policy.

4. En el campo **Nombre de directiva**, escriba un nombre para la directiva.

Debe usar un nombre diferente de los demás nombres de políticas del objeto. Por ejemplo, no se pueden tener dos políticas denominadas «'latencia'» para un volumen interno; sin embargo, se puede tener una política de «'latencia'» para un volumen interno y otra política de «'latencia'» para un volumen diferente. La práctica recomendada es utilizar siempre un nombre único para cualquier política, independientemente del tipo de objeto.

- 5. En la lista **aplicar a objetos de tipo**, seleccione el tipo de objeto al que se aplica la directiva.
- 6. En la lista **con anotación**, seleccione un tipo de anotación, si corresponde, e introduzca un valor para la

anotación en el cuadro **valor** para aplicar la directiva sólo a los objetos que tienen definida esta anotación en particular.

- 7. Si ha seleccionado **Puerto** como tipo de objeto, en la lista **conectado a**, seleccione a qué puerto está conectado.
- 8. En la lista **aplicar después de una ventana de**, seleccione cuando se cree una alerta para indicar una infracción de umbral.

La primera opción de ocurrencia activa una alerta cuando se supera un umbral en la primera muestra de datos. Todas las demás opciones activan una alerta cuando el umbral se cruza una vez y se cruza de forma continua durante al menos el tiempo especificado.

- 9. En la lista **with severity**, seleccione la gravedad de la infracción.
- 10. De forma predeterminada, las alertas por correo electrónico sobre infracciones de directivas se enviarán a los destinatarios de la lista global de correo electrónico. Puede anular esta configuración para que se envíen alertas de una directiva concreta a destinatarios específicos.
	- Haga clic en el vínculo para abrir la lista de destinatarios y, a continuación, haga clic en el botón **+** para agregar destinatarios. Las alertas de infracción de esa directiva se enviarán a todos los destinatarios de la lista.
- 11. Haga clic en el enlace **Any** de la sección **Crear alerta si cualquiera de las siguientes opciones son verdaderas** para controlar cómo se activan las alertas:

#### ◦ **cualquiera**

Esta es la configuración predeterminada, que crea alertas cuando se cruza cualquiera de los umbrales relacionados con una política.

#### ◦ **todo**

Este ajuste crea una alerta cuando se cruzan todos los umbrales de una política. Al seleccionar **all**, el primer umbral que se crea para una política de rendimiento se denomina regla principal. Debe asegurarse de que el umbral de regla principal sea la infracción de la que le preocupa más la política de rendimiento.

- 12. En la sección **Crear alerta si**, seleccione un contador de rendimiento y un operador y, a continuación, introduzca un valor para crear un umbral.
- 13. Haga clic en **Agregar umbral** para agregar más umbrales.
- 14. Para eliminar un umbral, haga clic en el icono de papelera.
- 15. Active la casilla de verificación **Detener el procesamiento de directivas adicionales si se genera una alerta** si desea que la directiva deje de procesarse cuando se produzca una alerta.

Por ejemplo, si tiene cuatro políticas para almacenes de datos y la segunda política se configura para detener el procesamiento cuando se produce una alerta, las tercera y cuarta políticas no se procesan mientras que la violación de la segunda política está activa.

16. Haga clic en **Guardar**.

Se muestra la página Performance Policies y la política de rendimiento se muestra en la lista de políticas para el tipo de objeto.

## <span id="page-4-0"></span>**Configurar el rendimiento y garantizar notificaciones de infracciones**

OnCommand Insight admite notificaciones para incumplimientos de rendimiento y garantiza los incumplimientos. De manera predeterminada, Insight no envía notificaciones de estos incumplimientos; debe configurar Insight para que envíe correo electrónico, para enviar mensajes de syslog al servidor de syslog o para enviar notificaciones SNMP cuando se produce una infracción.

### **Antes de empezar**

Debe haber configurado métodos de envío de correo electrónico, syslog y SNMP para infracciones.

### **Pasos**

- 1. Haga clic en **Admin** > **Notificaciones**.
- 2. Haga clic en **Eventos**.
- 3. En la sección **Eventos de infracciones de rendimiento** o **Eventos de infracciones de seguridad**, haga clic en la lista del método de notificación (**correo electrónico**, **Syslog** o **SNMP**) que desee y seleccione el nivel de gravedad (**Advertencia y superior** o **crítico**) para la violación.
- 4. Haga clic en **Guardar**.

### <span id="page-4-1"></span>**Supervisar las infracciones en la red**

Cuando Insight genera infracciones debido a los umbrales establecidos en las políticas de rendimiento, puede visualizarlas mediante la Consola de infracciones. El panel enumera todas las infracciones que se producen en su red y le permite localizar y resolver problemas.

### **Pasos**

- 1. Abra OnCommand Insight en el explorador.
- 2. En la barra de herramientas Insight, haga clic en **Paneles** y seleccione **Panel de infracciones**.

Aparecerá el Panel de infracciones.

- 3. Puede utilizar el gráfico circular **violaciones por políticas** de las siguientes formas:
	- Puede colocar el cursor sobre cualquier segmento de un gráfico para mostrar el porcentaje de infracciones totales que se han producido para una política o métrica concreta.
	- Puede hacer clic en un corte de un gráfico para "'enlarge'" él, que le permite enfatizar y estudiar más cuidadosamente ese corte alejándolo del resto del gráfico.
	- Haga clic en el en la esquina superior derecha para mostrar el gráfico circular en modo de pantalla completa y haga clic en de nuevo para minimizar el gráfico circular. Un gráfico circular puede contener un máximo de cinco sectores; por lo tanto, si dispone de seis políticas que generen violaciones, Insight combina el quinto y el sexto sectores en una sección "'otros'". Insight asigna el mayor número de infracciones al primer segmento, el segundo más infracciones al segundo segmento, etc.
- 4. Puede utilizar el gráfico **historial de infracciones** de las siguientes formas:
	- Puede colocar el cursor sobre el gráfico para mostrar el número total de infracciones que se han producido en un momento determinado y el número que se ha producido fuera del total de cada métrica especificada.
	- Puede hacer clic en una etiqueta de leyenda para eliminar los datos asociados a la leyenda del gráfico.

Haga clic en la leyenda para volver a mostrar los datos.

- Haga clic en el en la esquina superior derecha para mostrar el gráfico en modo de pantalla completa y haga clic en de nuevo para minimizar el gráfico circular.
- 5. Puede utilizar la **Tabla de infracciones** de las siguientes formas:
	- Haga clic en el en la esquina superior derecha para mostrar la tabla en modo de pantalla completa y haga clic en de nuevo para minimizar el gráfico circular.

Si el tamaño de la ventana es demasiado pequeño, la Tabla de infracciones sólo muestra tres columnas; sin embargo, al hacer clic en , se muestran columnas adicionales (hasta siete).

- Puede mostrar infracciones para un período de tiempo determinado (**1h**, **3h**, **24h**, **3d**, **7d**, Y **30d**), con Insight mostrando un número máximo de 1000 violaciones para el período de tiempo seleccionado.
- Puede utilizar el cuadro **filtro** para mostrar sólo las infracciones que desee.
- Para cambiar el orden de las columnas de una tabla por ascendente (flecha arriba) o descendente (flecha abajo), haga clic en la flecha del encabezado de la columna; para volver al orden predeterminado, haga clic en cualquier otro encabezado de columna.

De forma predeterminada, la tabla muestra las infracciones en orden descendente.

- Puede hacer clic en una infracción en la columna ID para mostrar la página de activos durante el tiempo que dure la infracción.
- Puede hacer clic en los enlaces de recursos (por ejemplo, pool de almacenamiento y volumen de almacenamiento) de la columna Description para mostrar las páginas de activos asociadas con esos recursos.
- Puede hacer clic en el enlace de política de rendimiento de la columna Policy para mostrar el cuadro de diálogo Edit Policy.

Puede que desee ajustar los umbrales de una política si cree que genera demasiadas violaciones o demasiadas.

- Puede hacer clic en un número de página para examinar los datos por página si hay más datos que ajustes en una sola página.
- Puede hacer clic en para descartar la violación.

#### **Información de copyright**

Copyright © 2024 NetApp, Inc. Todos los derechos reservados. Imprimido en EE. UU. No se puede reproducir este documento protegido por copyright ni parte del mismo de ninguna forma ni por ningún medio (gráfico, electrónico o mecánico, incluidas fotocopias, grabaciones o almacenamiento en un sistema de recuperación electrónico) sin la autorización previa y por escrito del propietario del copyright.

El software derivado del material de NetApp con copyright está sujeto a la siguiente licencia y exención de responsabilidad:

ESTE SOFTWARE LO PROPORCIONA NETAPP «TAL CUAL» Y SIN NINGUNA GARANTÍA EXPRESA O IMPLÍCITA, INCLUYENDO, SIN LIMITAR, LAS GARANTÍAS IMPLÍCITAS DE COMERCIALIZACIÓN O IDONEIDAD PARA UN FIN CONCRETO, CUYA RESPONSABILIDAD QUEDA EXIMIDA POR EL PRESENTE DOCUMENTO. EN NINGÚN CASO NETAPP SERÁ RESPONSABLE DE NINGÚN DAÑO DIRECTO, INDIRECTO, ESPECIAL, EJEMPLAR O RESULTANTE (INCLUYENDO, ENTRE OTROS, LA OBTENCIÓN DE BIENES O SERVICIOS SUSTITUTIVOS, PÉRDIDA DE USO, DE DATOS O DE BENEFICIOS, O INTERRUPCIÓN DE LA ACTIVIDAD EMPRESARIAL) CUALQUIERA SEA EL MODO EN EL QUE SE PRODUJERON Y LA TEORÍA DE RESPONSABILIDAD QUE SE APLIQUE, YA SEA EN CONTRATO, RESPONSABILIDAD OBJETIVA O AGRAVIO (INCLUIDA LA NEGLIGENCIA U OTRO TIPO), QUE SURJAN DE ALGÚN MODO DEL USO DE ESTE SOFTWARE, INCLUSO SI HUBIEREN SIDO ADVERTIDOS DE LA POSIBILIDAD DE TALES DAÑOS.

NetApp se reserva el derecho de modificar cualquiera de los productos aquí descritos en cualquier momento y sin aviso previo. NetApp no asume ningún tipo de responsabilidad que surja del uso de los productos aquí descritos, excepto aquello expresamente acordado por escrito por parte de NetApp. El uso o adquisición de este producto no lleva implícita ninguna licencia con derechos de patente, de marcas comerciales o cualquier otro derecho de propiedad intelectual de NetApp.

Es posible que el producto que se describe en este manual esté protegido por una o más patentes de EE. UU., patentes extranjeras o solicitudes pendientes.

LEYENDA DE DERECHOS LIMITADOS: el uso, la copia o la divulgación por parte del gobierno están sujetos a las restricciones establecidas en el subpárrafo (b)(3) de los derechos de datos técnicos y productos no comerciales de DFARS 252.227-7013 (FEB de 2014) y FAR 52.227-19 (DIC de 2007).

Los datos aquí contenidos pertenecen a un producto comercial o servicio comercial (como se define en FAR 2.101) y son propiedad de NetApp, Inc. Todos los datos técnicos y el software informático de NetApp que se proporcionan en este Acuerdo tienen una naturaleza comercial y se han desarrollado exclusivamente con fondos privados. El Gobierno de EE. UU. tiene una licencia limitada, irrevocable, no exclusiva, no transferible, no sublicenciable y de alcance mundial para utilizar los Datos en relación con el contrato del Gobierno de los Estados Unidos bajo el cual se proporcionaron los Datos. Excepto que aquí se disponga lo contrario, los Datos no se pueden utilizar, desvelar, reproducir, modificar, interpretar o mostrar sin la previa aprobación por escrito de NetApp, Inc. Los derechos de licencia del Gobierno de los Estados Unidos de América y su Departamento de Defensa se limitan a los derechos identificados en la cláusula 252.227-7015(b) de la sección DFARS (FEB de 2014).

### **Información de la marca comercial**

NETAPP, el logotipo de NETAPP y las marcas que constan en <http://www.netapp.com/TM>son marcas comerciales de NetApp, Inc. El resto de nombres de empresa y de producto pueden ser marcas comerciales de sus respectivos propietarios.